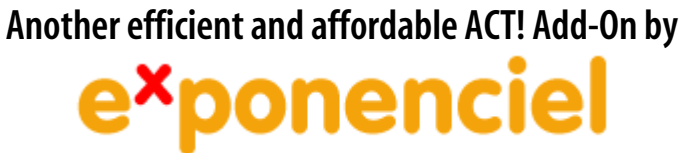

# **LayoutSwitch**

**for ACT! 2008 and up** 

**v.6.0**

**[http://www.exponenciel.com](http://www.exponenciel.com/)**

# **Table of contents**

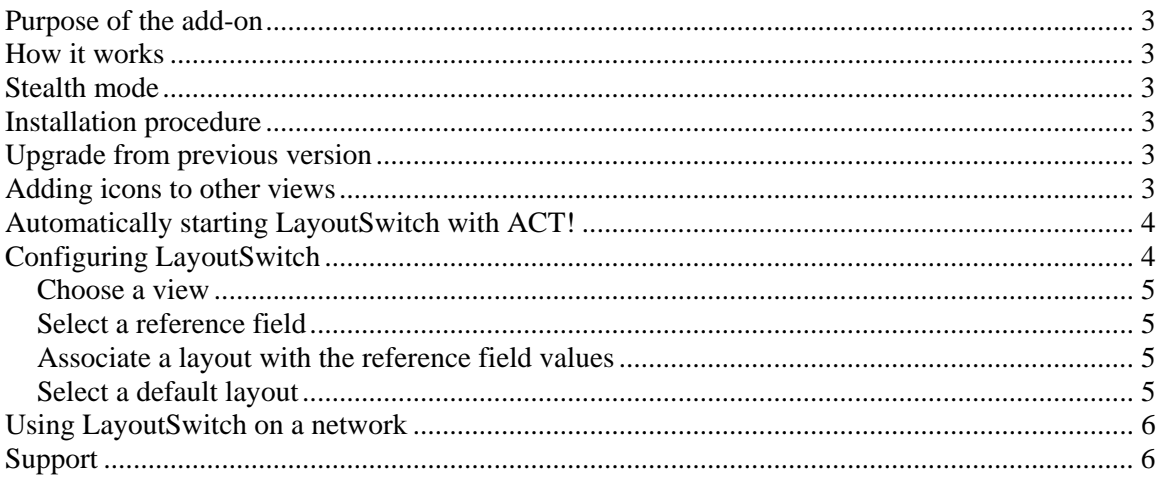

## <span id="page-2-0"></span>**Purpose of the add-on**

LayoutSwitch allows you to associate a layout with a type of contact, company or group, so that this layout is automatically selected when the record is displayed.

## **How it works**

Once your database is open, run LayoutSwitch in Stealth mode. When running in Stealth mode, LayoutSwitch is minimized to the system tray and automatically detects when a new contact, company or group is displayed. It then checks which layout should be displayed and **automatically changes your layout if needed**.

#### **Stealth mode**

When in Stealth Mode, the LayoutSwitch icon is displayed in the system tray. Double-click this icon to bring up the program main window.

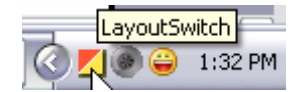

## **Installation procedure**

Download the program file from our download page and double-click it to start the installation.

ACT! should automatically add an icon to the Contact Detail, Company Detail and Group Detail window and an item to the Tools menu. Icons and menu items are the only ways to start your Exponenciel add-on.

## **Upgrade from previous version**

If you are upgrading from a version that supported ACT! 5.0, 2000 or 6.0, 2004, you will have to redo the setup because both versions are not compatible.

## **Adding icons to other views**

To add/hide icons to other toolbars, run LayoutSwitch and go to the *Options*, *Integrate with ACT!* menu. Check the views you want to add icons to.

# <span id="page-3-0"></span>**Automatically starting LayoutSwitch with ACT!**

To automatically start the program in Stealth mode, go to the *Options* menu and choose *Startup Options*. Check the *Launch LayoutSwitch when ACT! Starts* checkbox and select the *Go directly to Stealth mode when LayoutSwitch starts* option.

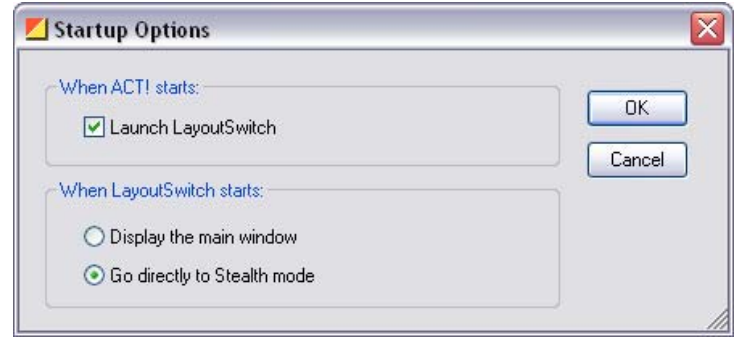

# **Configuring LayoutSwitch**

LayoutSwitch may be used with contact layouts, company layouts or group layouts. We will detail here the setup for contact layouts but the procedure is the same for companies and groups.

To setup LayoutSwitch, launch the program. Here is the main screen:

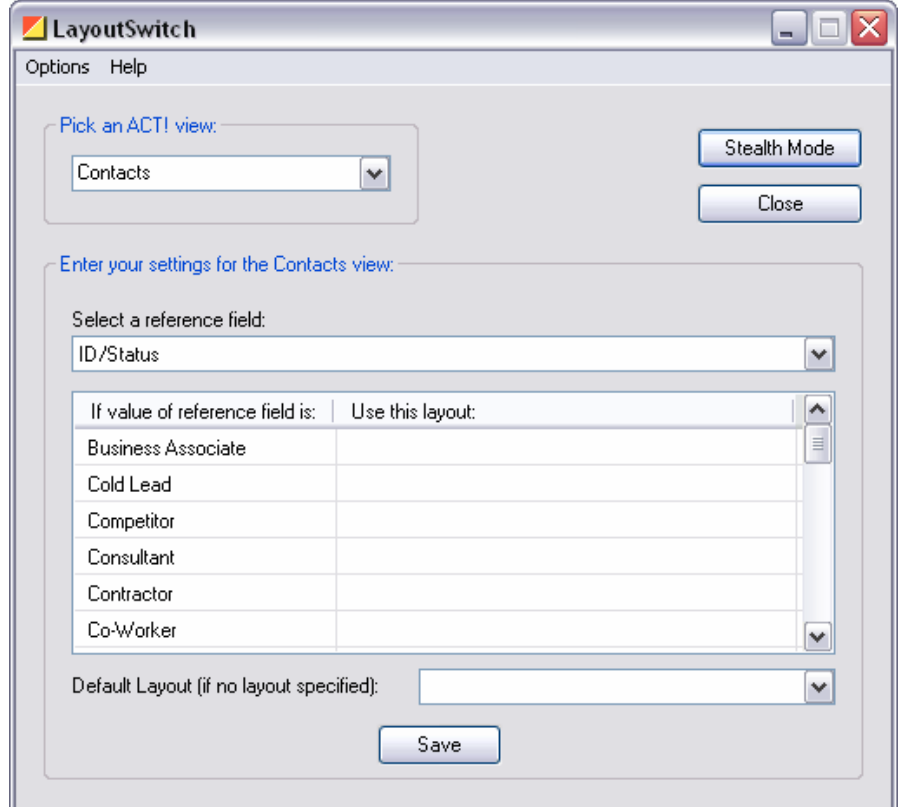

#### <span id="page-4-0"></span>**Choose a view**

First, you need to tell LayoutSwitch which type of records you want to use customized layouts with. In the *Pick an ACT! View* drop-down, choose between *Contacts*, *Companies* and *Groups*.

## **Select a reference field**

Then you need to select a *Reference field* in the *Select a reference field* drop-down. Click on the dropdown arrow to display a list of the fields that may be used as reference. Only character fields with a dropdown lists are displayed.

## **Associate a layout with the reference field values**

The grid below the drop-down will automatically populate itself with the possible values of the field (i.e. the values of the drop-down list associated with the field – See ACT! Tools > Define fields… then Manage drop-down lists).

For each of these values, you may associate a different layout. To associate a layout, click in the Use this layout column next to the field value. A list of available layouts will appear.

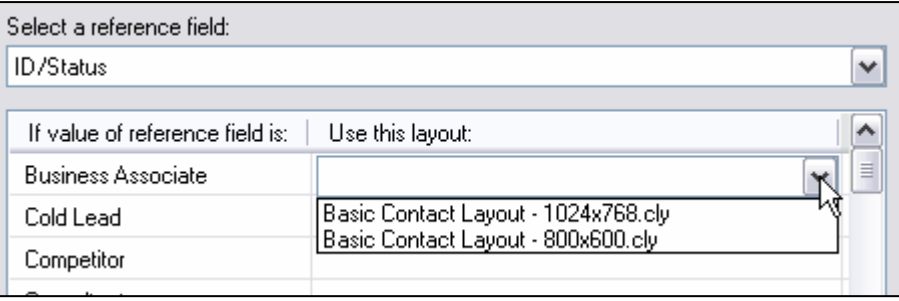

## **Select a default layout**

You may choose to not associate a value with a layout but then it is recommended to choose a default layout. If no layout is associated with the value "Cold lead" for instance and the current contact is a cold lead, LayoutSwitch will use the default layout. If no default layout is set, LayoutSwitch will keep the current layout which can be anything depending on the previous contact displayed. That's why it is recommended although not mandatory to either associate a layout with each value and/or define a default layout.

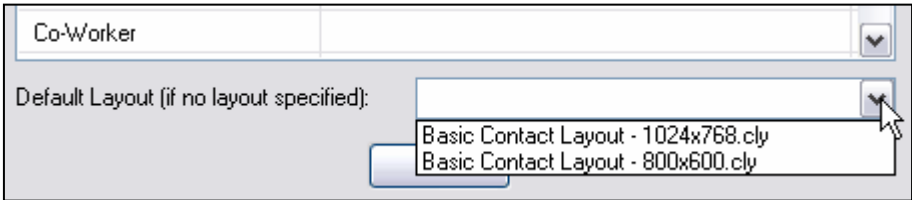

You will be asked to save your changes when closing the window or selecting another ACT! View.

# <span id="page-5-0"></span>**Using LayoutSwitch on a network**

Your settings are saved in a settings file which can be shared over a network. The *Options* > *Preferences* window shows the location of the settings file currently used.

You may move this file to a common location accessible over your network. Then on each workstation, simply use this same window to locate the file and click Enter.

## **Support**

For support, please contact [support@exponenciel.com](mailto:support@exponenciel.com).

Rev. June 27, 2008 – v. 6.0.0